## Android 端末での学内 Wi-Fi「000saga-u」接続と設定削除

● Wi-Fi 「000saga-u」接続手順 「設定」の「Wi-Fi」を開き、「000saga-u」をタップします。

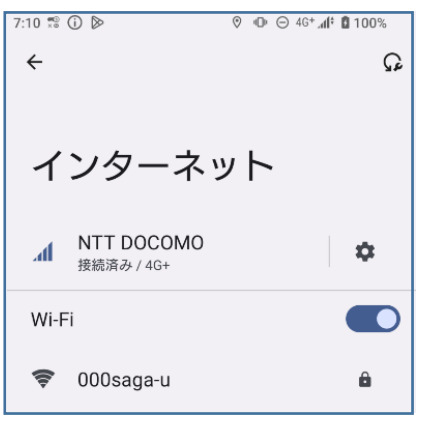

下記の設定を行い、ユーザ ID(学生は学籍番号)とパスワードを入力し、[接続]をタップしま す。

- EAP 方式:PEAP
- **>** フェーズ2認証: MSCHAPV2
- CA 証明書:検証しない
- > ID: ユーザ ID (学生は学籍番号) を入力
- 匿名 ID:入力不要
- ▶ パスワード:パスワードを入力

CA 証明書で「検証しない」が選択できない場合は、 「システム証明書を使用」を選択し、

ドメイン入力欄に「saga-u.ac.jp」を入力します。

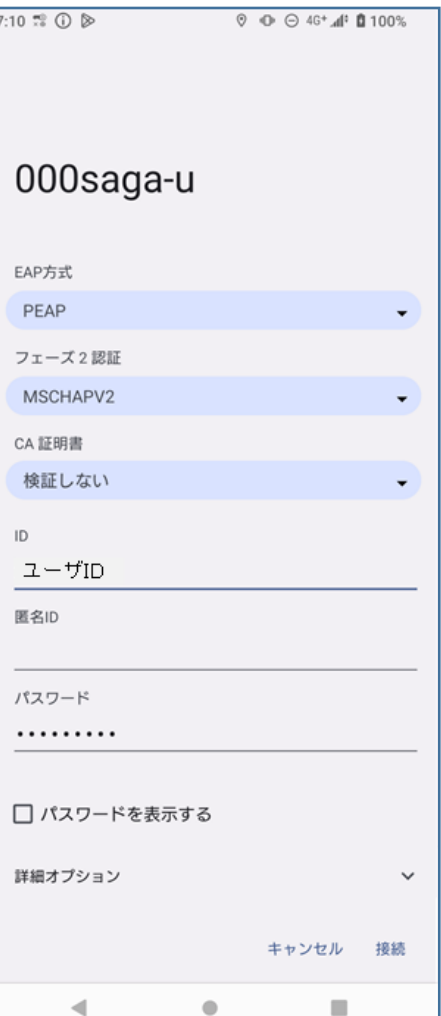

「000saga-u」が接続済みと表示されたら、接続できました。

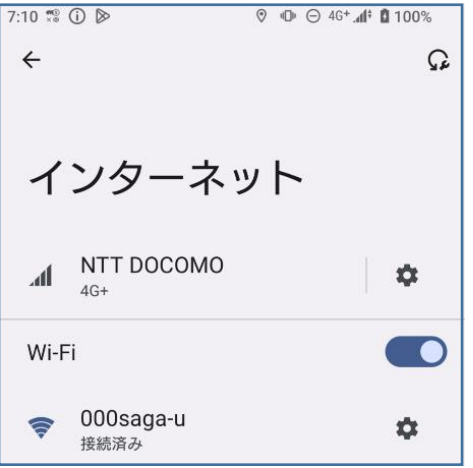

上記の設定をしても「000saga-u」に接続できない場合は、総合情報基盤センターにご相談くだ さい。

「000saga-u」の設定削除

「設定」の「Wi-Fi」を開き、「000saga-u」を長押しします。

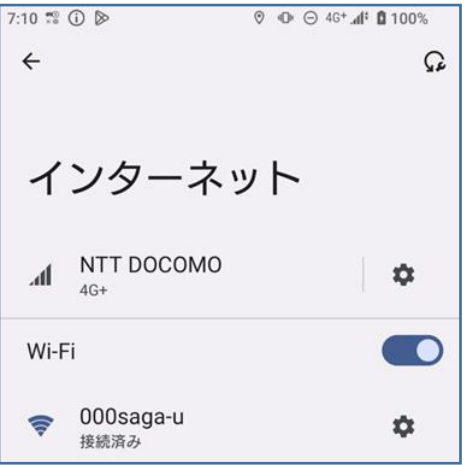